# **多要素認証利用開始マニュアル W**

**~Web ブラウザで2要素目を表示編~**

**2023 年 6 月 8 日版**

## **Step1~4 まですべて完了させてください。**

# **Step1: 多要素認証の初回設定**

- **1. 事前準備(ブラウザに TOTP※<sup>1</sup> 表示機能をインストール)**
- **2. TOTP の初期化と認証設定**

## **Step2: 多要素認証の利用確認(Web ブラウザで TOTP 表示)**

**1. Web ブラウザで TOTP を表示させ多要素認証が利用できることを確認**

## **Step3: OTP のメール受信設定**

**1. OTP※<sup>2</sup> を受け取るための通知用メールアドレスの登録**

**Step4: 多要素認証の利用確認(メールで OTP 受信)**

**1. メールで OTP を受信し多要素認証が利用できることを確認**

※1 **TOTP … Time-based One Time Password の略**

※2 **O T P … One Time Password の略**

## **設定にあたっての留意点**

- **初期設定の際に表示した QR コード等の設定ファイルは、他人の目に触れないように慎重に取扱をお願い します。漏えいすると不正アクセスに利用されてしまう恐れがあります。**
- **複数人で PC を共有し、利用者ごとにアカウントを分けずに利用している環境の場合は、多要素認証の初期 設定が利用者ごとにできないため、各利用者が所持するスマートフォンを用いる必要があります。別マニュ アル「多要素認証利用開始マニュアル S」を参照の上、設定してください。**
- **下記のように複数ブラウザに TOTP を表示させる場合、2 台目以降はこのマニュアルの手順ではありま せん。1 台目はこのマニュアルを用いて設定し、2 台目以降は【多要素認証利用開始マニュアル 別冊 1】 に沿って設定して、TOTP を表示させてください。**
	- **自宅 PC や持ち運び用 PC など複数のブラウザに TOTP を表示させたい場合**
	- **学内異動や買い替えなどにより使用 PC が変更になる場合**
	- **同一の PC 内で複数のブラウザを利用されている場合**

最新情報、詳細は多要素認証利用開始ガイド Web ページを参照してください。

#### <https://u.kyoto-u.jp/mfa>

ご不明な点、お困りのことがありましたら、下記問い合わせフォームからご連絡ください。

<https://www.iimc.kyoto-u.ac.jp/ja/inquiry/?q=ninsho>

# **Step1: 多要素認証の初回設定**

## **1. 事前準備(ブラウザに TOTP 表示機能をインストール)**

#### **① 設定する PC の時計が正しい時刻であるか確認**

TOTP の計算には時間情報も利用されています。PC の時計がズレていると、TOTP を正しく計算できないため、 ログインできません。PC の時計を手動で合わせるか、自動設定にしてください。

#### **数分でも狂っていると、「2. TOTP の初期化と認証設定」で認証できませんので、必ず正しい時刻になって いるか確認してください。**

#### **② ブラウザに拡張機能「Authenticator」を追加**

使用する PC の Web ブラウザに拡張機能「Authenticator」を追加する。

#### **現在、この拡張機能の動作を確認しているブラウザは Chrome, Edge, Firefox です。**

**上記以外のブラウザ(Safari 等)には Authenticator の拡張機能を追加することができません。 そのため、以下のブラウザからまずは設定を行ってください。 設定後、それらのブラウザを利用して表示された TOTP を入力すれば、拡張機能の無いブラウザでも認証を行うことは可能で す。なお、スマートフォンアプリの利用については[【多要素認証利用開始マニュアル](https://u.kyoto-u.jp/manual-add01-ja) 別冊 1】を 参照してください。**

$$
\bullet
$$

**Chrome の場合 ※PC 環境により表示が異なる場合があります。**

(1) 下記 URL にアクセスし「Chrome に追加」を クリック

[https://chrome.google.com/webstore/detail/authent](https://chrome.google.com/webstore/detail/authenticator/bhghoamapcdpbohphigoooaddinpkbai)

[icator/bhghoamapcdpbohphigoooaddinpkbai](https://chrome.google.com/webstore/detail/authenticator/bhghoamapcdpbohphigoooaddinpkbai)

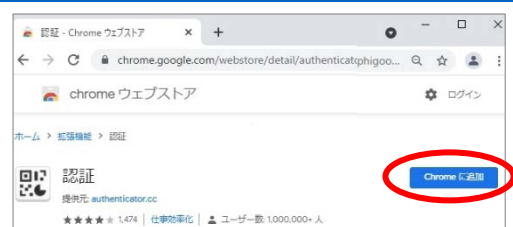

- (2) 「拡張機能を追加」をクリック  $\Box$  $\begin{array}{ccc}\n\bullet & \text{EE} & \text{Chrome}\,\text{JIJJhP} & \times & +\n\end{array}$  $\bullet$  $\leftarrow$   $\rightarrow$   $\mathbf{C}$   $\bullet$  chrome.google.com/webstore/detail/authenticator/bhghoamapcdpbohphis  $00 - 9 + 2$ e chromeウェ 回? 「認証」を追加しますか? ☆ ログイン 社事機能を追加 图17 認証<br>図<del>4</del>  $max$ ★★★★ ± 1474 | 仕事効率化 | ▲ ユーザー数
- (3) ツールバーの拡張機能アイコンをクリック

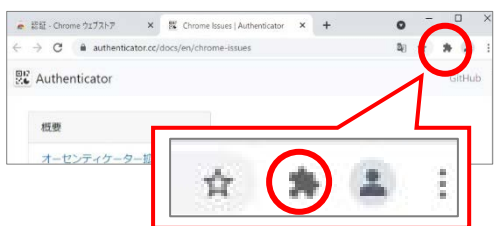

(4) ピンマークをクリックしてブルーになったことを確認

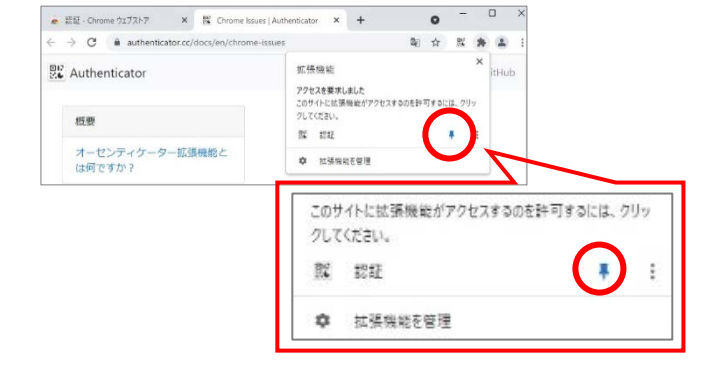

- (5) ツールバーに Authenticator アイコンが追加されて
	- いることを確認

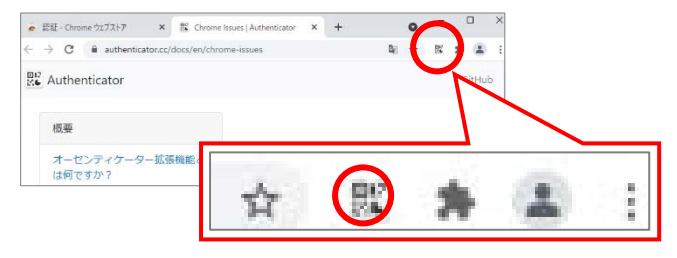

 **以降、このアイコンをクリックして表示される ワンタイムパスワード(TOTP)を利用します。**

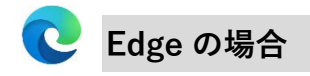

(1) 下記 URL にアクセスして「インストール」を

#### クリック

[https://microsoftedge.microsoft.com/addons/detail/](https://microsoftedge.microsoft.com/addons/detail/authenticator/ocglkepbibnalbgmbachknglpdipeoio) [authenticator/ocglkepbibnalbgmbachknglpdipeoio](https://microsoftedge.microsoft.com/addons/detail/authenticator/ocglkepbibnalbgmbachknglpdipeoio)

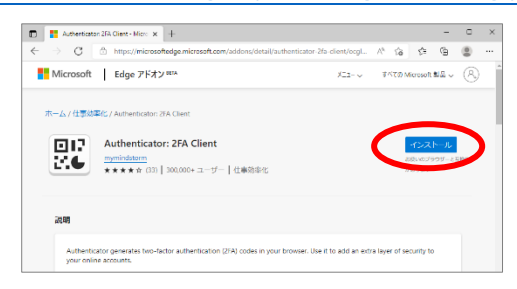

(2) 「拡張機能を追加」をクリック。

#### $\begin{array}{|c|c|c|c|}\hline \multicolumn{1}{|c|}{\textbf{1}} & \multicolumn{1}{|c|}{\textbf{2}}\end{array}$  Authenbaston 2FA Client - Micro $\begin{array}{|c|c|c|}\hline \multicolumn{1}{|c|}{\textbf{3}} & \multicolumn{1}{|c|}{\textbf{4}}\end{array}$ C <sup>b</sup> https ■ Microsoft | Edge アド - Ruthenticator: 2FA Client" を Microsoft Edge に<br>- 追加しますが  $\texttt{FNTD}\text{-}\text{Morsolt} \triangleq \triangleq \text{C} \left( \widehat{\text{P}_{\text{q}}} \right)$ ENGELS ホーム/仕事効率化/Authenticat Authenticator: 2FA Client 確じて **LALL 水\*\*\*☆ (33) | 300,000+ユーザー | 仕事効率化**

(3) 「Authenticator:2FA Client が Microsoft Edge に追 加されました」というメッセージが表示されるので 右上の「×」をクリックしてメッセージを閉じる

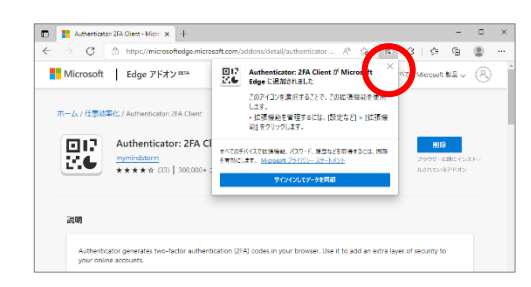

(4) ツールバーに Authenticator アイコンが追加されて いることを確認。

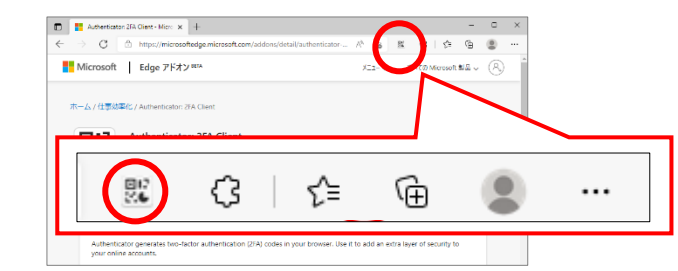

 **以降、このアイコンをクリックして表示される ワンタイムパスワード(TOTP)を利用します。**

(1) 下記 URL にアクセスして「Firefox へ追加」を クリック

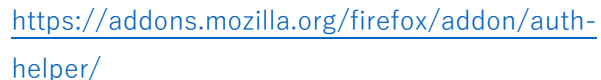

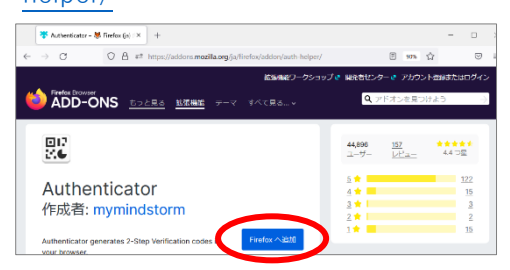

(2) 「追加」をクリック。

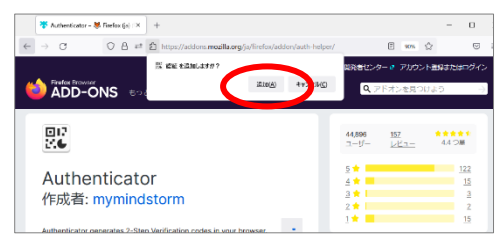

## **Firefox の場合 ※PC 環境により表示が異なる場合があります。**

(3) 「OK」をクリック。

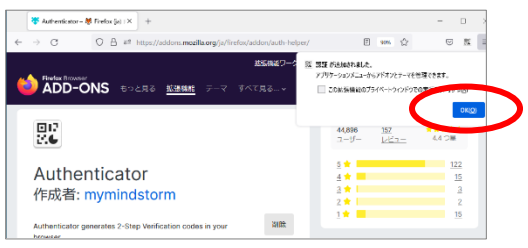

(4) ツールバーに Authenticator アイコンが追加されて

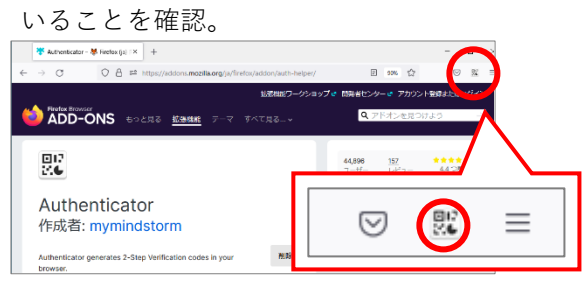

 **以降、このアイコンをクリックして表示される ワンタイムパスワード(TOTP)を利用します。**

# **2. TOTP の初期化と認証設定**

- **① 多要素認証システムの設定**
- (1) 多要素認証システムの設定ページ(<https://auth.iimc.kyoto-u.ac.jp/user/>)にアクセスし、 SPS-ID とパスワードを入力して、「ログイン」をクリック。

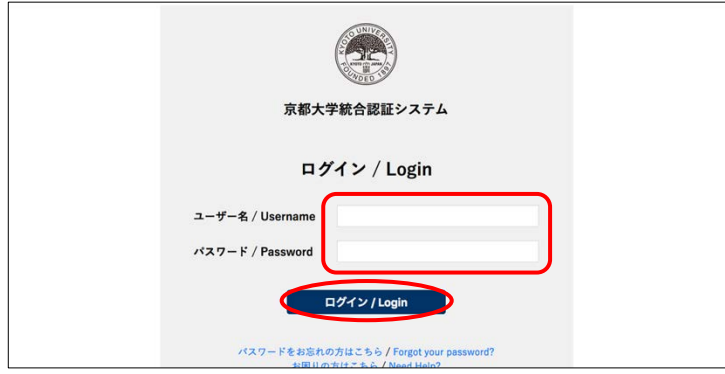

(2) プルダウンメニューから「ワンタイムパスワード(トークン)」を選び、「選択」をクリック。

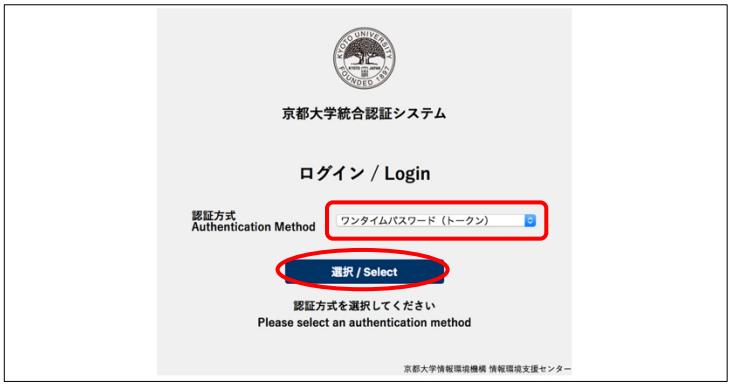

(3) 「ワンタイムパスワード(TOTP)の初期化がまだの方はこちらへ」をクリック。

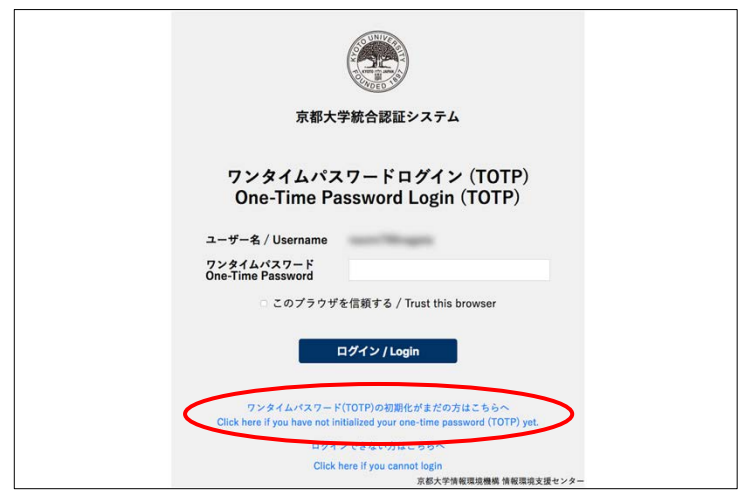

(4) 再度 SPS-ID とパスワードを入力し、「ログイン」をクリック。

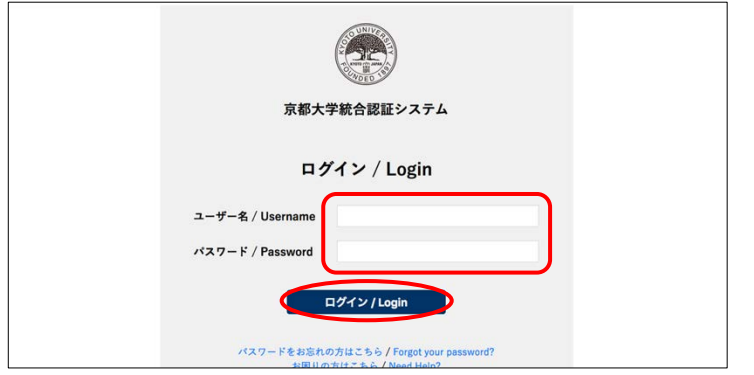

### **② TOTP の初期設定**

- (1) 画面に QR コードが表示されるので、ツールバーの Authenticator アイコンをクリック。
- **Authenticator のアイコンがツールバー内に見当たらない場合は、各ブラウザの「拡張機能\* 」一覧の中を 確認してください。 \* ブラウザにより「その他のツール」「設定」など呼称は異なります**

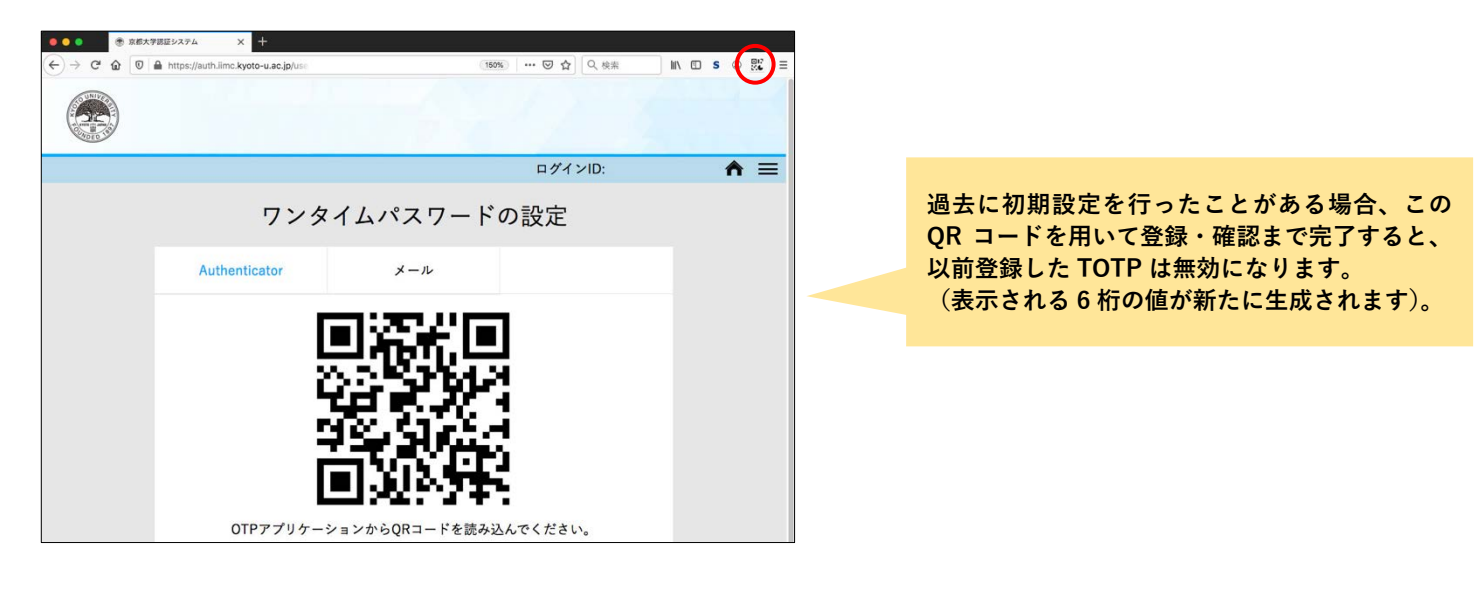

(2) Authenticator の QR コードスキャンマークをクリック。

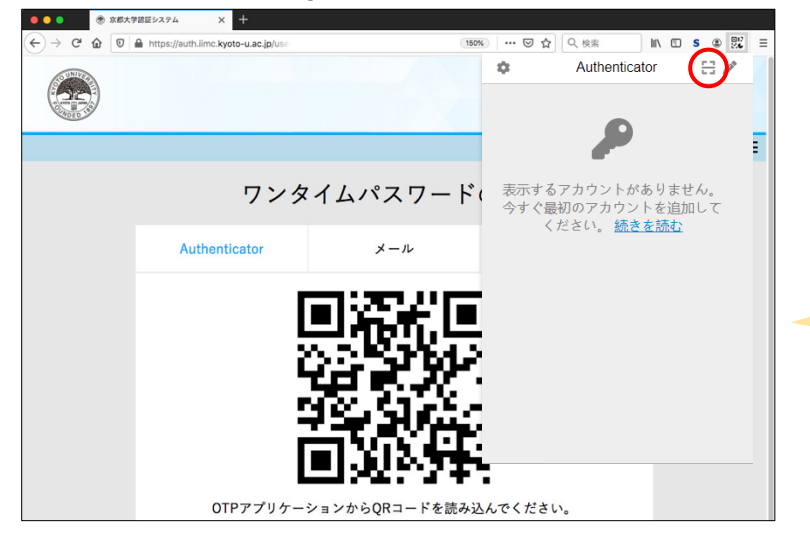

**「表示するアカウントがありません。今すぐ最初 のアカウントを追加してください。続きを読む」 という文言が表示されますが、こちらは無視して QR コードスキャンマークをクリックしてくださ い。**

(3) スキャンモードになるので、QR コードを囲むようにドラッグ。

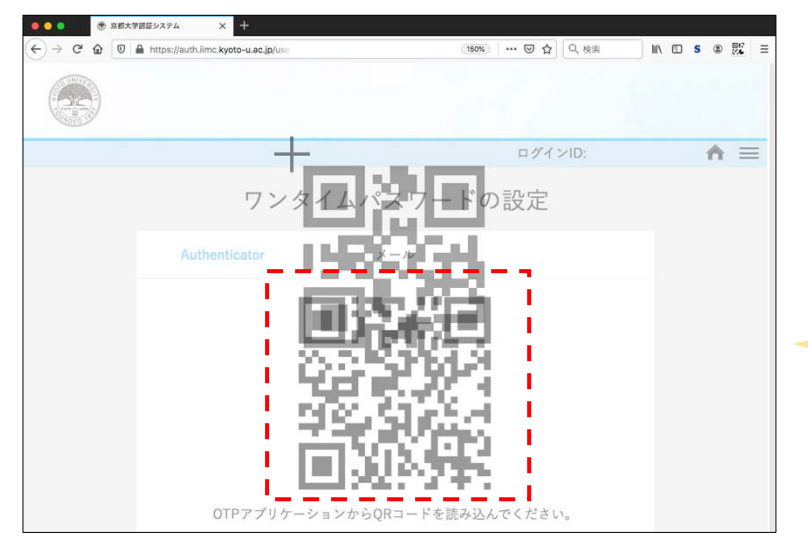

**ここで QR コードが認識されなかった場合は、 手動で入力します。 一旦、「QR [コードが認識されなかった場合」](#page-13-0)に 進んでください。**

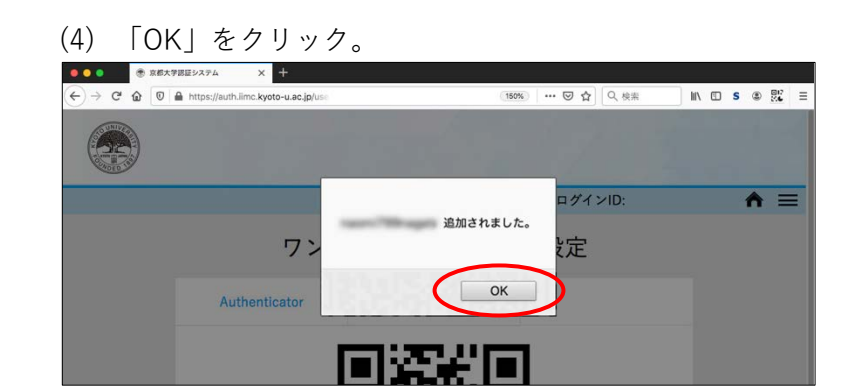

(5) **「登録」をクリック**し、ブラウザの Authenticator と本学の多要素認証を連携させる。

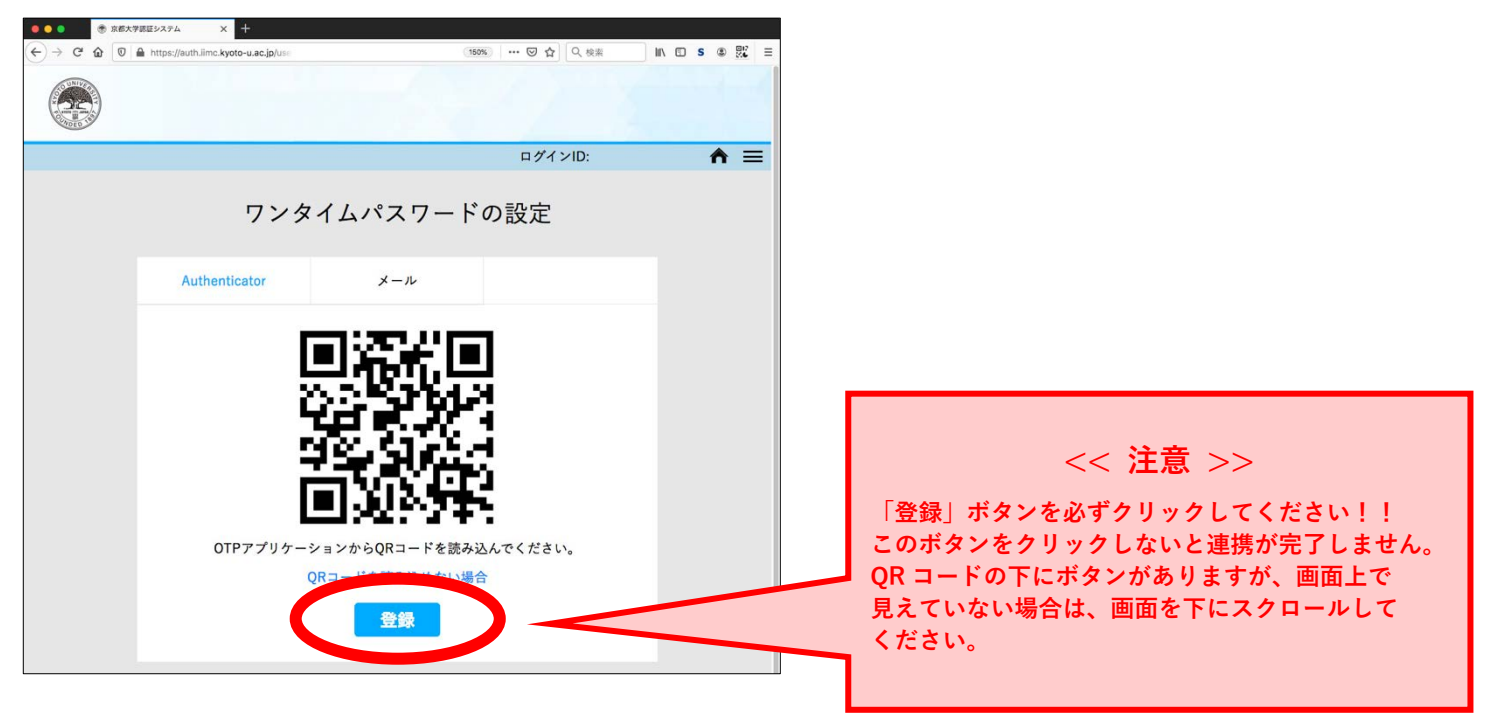

## **③ TOTP の確認**

<span id="page-6-0"></span>Authenticator に表示される数字 6 桁の TOTP を入力し、「確認」をクリック。

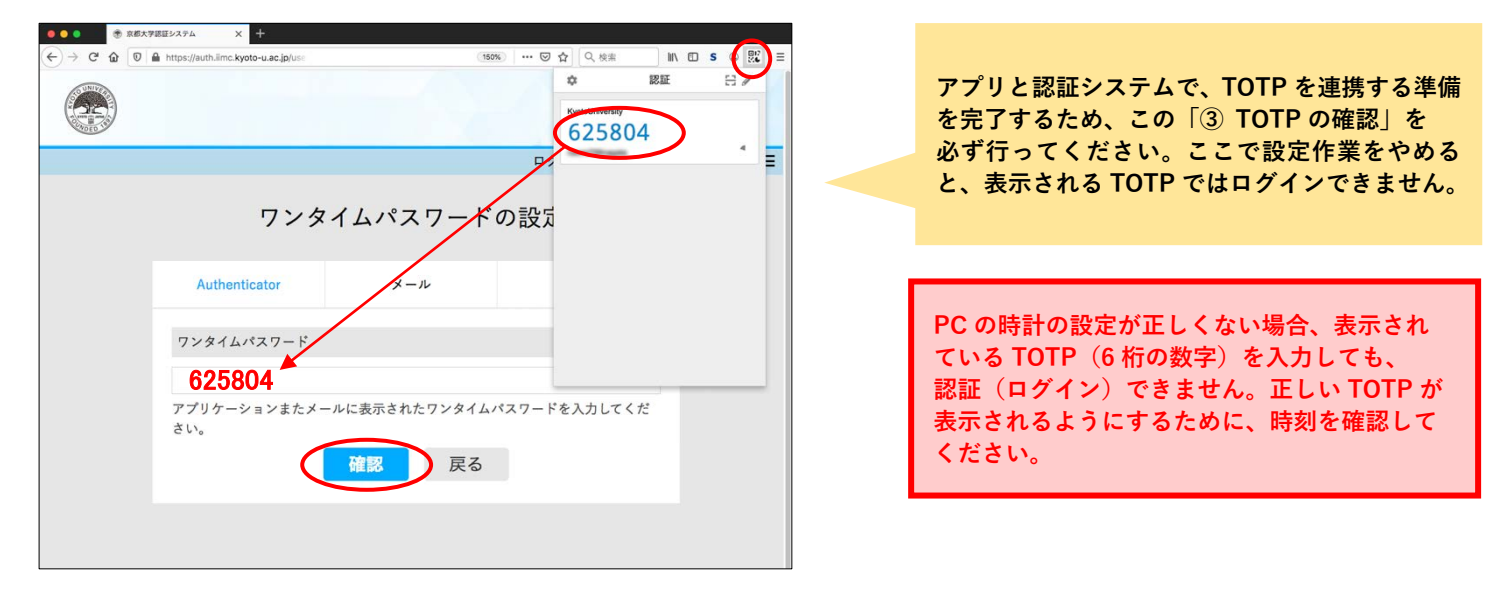

#### **④ 設定ページからログアウト**

設定完了画面に切り替わったら、右上のメニューアイコンをクリックし「ログアウト」を選択する。 **この後に続けて、多要素認証の動作確認を行うために、一旦ここでログアウトをします。**

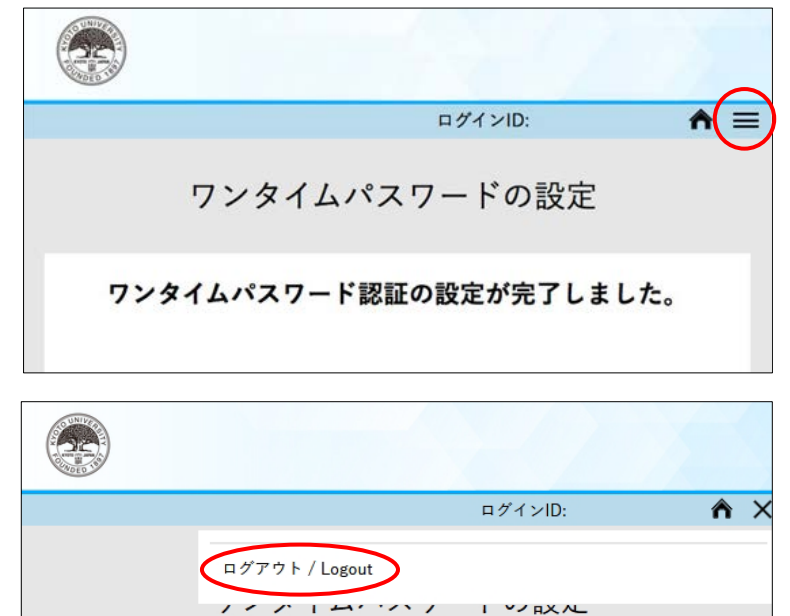

ワンタイムパスワード認証の設定が完了しました。

 $\frac{1}{2}$   $\frac{1}{2}$ 

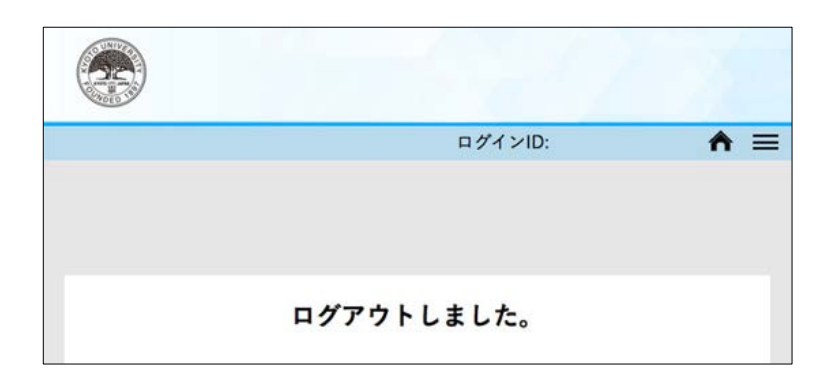

# **Step2: 多要素認証の利用確認(Web ブラウザで TOTP 表示)**

## **1. Web ブラウザで TOTP を表示させ多要素認証が利用できることを確認**

#### **① 教職員ポータルサイトにアクセスし多要素認証が利用できることを確認**

(1) 情報環境機構サイト(<https://www.iimc.kyoto-u.ac.jp/ja/>)にアクセスする

(2) ホーム画面の『教職員向け情報』にある「教職員ポータル」をクリック

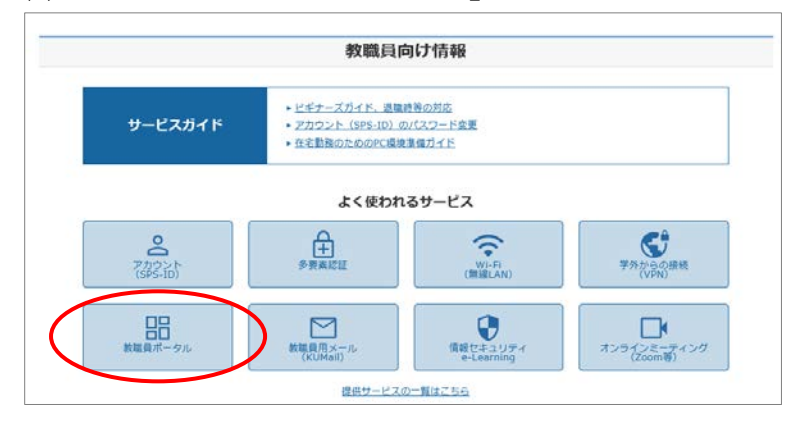

(3) 『2. サービスへのログイン』にあるボックス「ログイン URL:https://ku1.cybozu.com/g/」をクリック

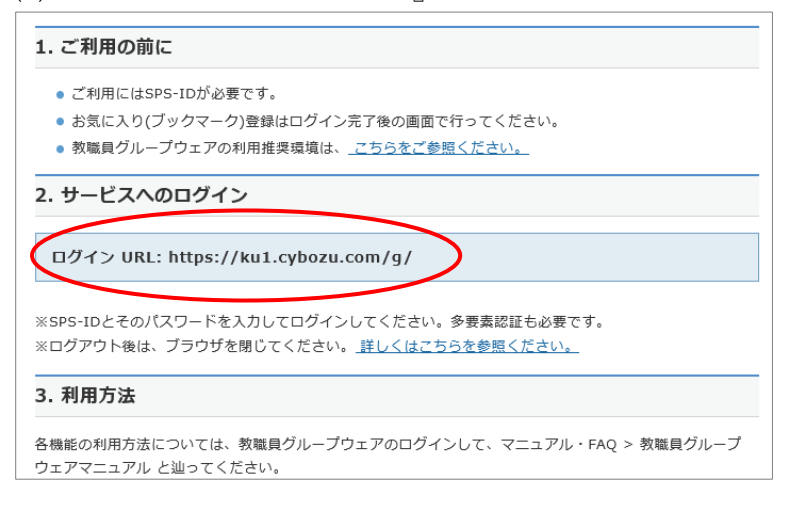

(4) SPS-ID とパスワードを入力して、「ログイン」をクリック。

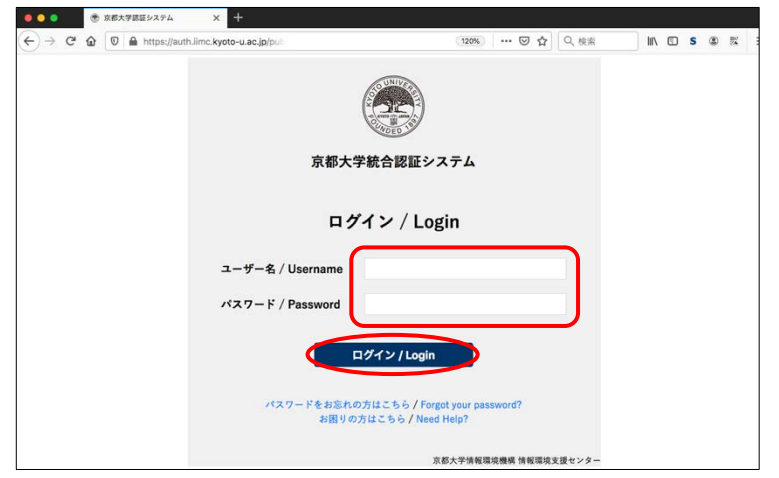

**この画面が表示されることなく、次の「② 認証方 式を選択」の画面が表示されることがあります。 その場合は、そのままお進みください。**

#### **② 認証方式を選択**

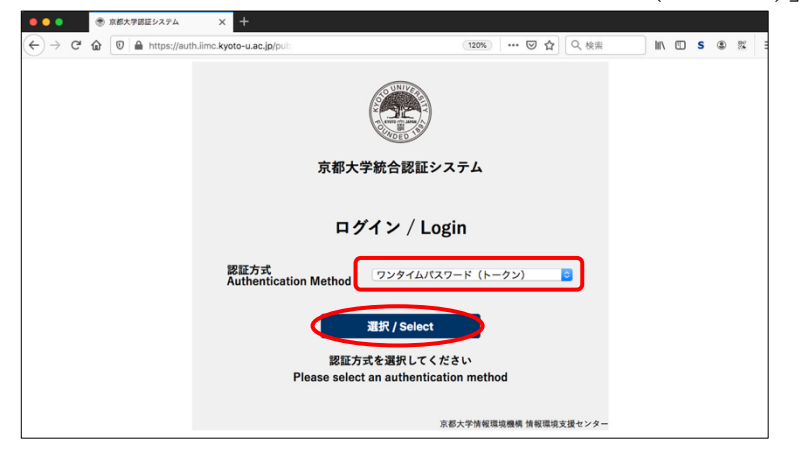

プルダウンメニューから「ワンタイムパスワード(トークン)」を選んで、「選択」をクリック。

# **③ ワンタイムパスワードでログイン**

Authenticator に表示される数字 6 桁の TOTP を入力し、「このブラウザを信頼する」にチェックを入れ、 「ログイン」をクリック。

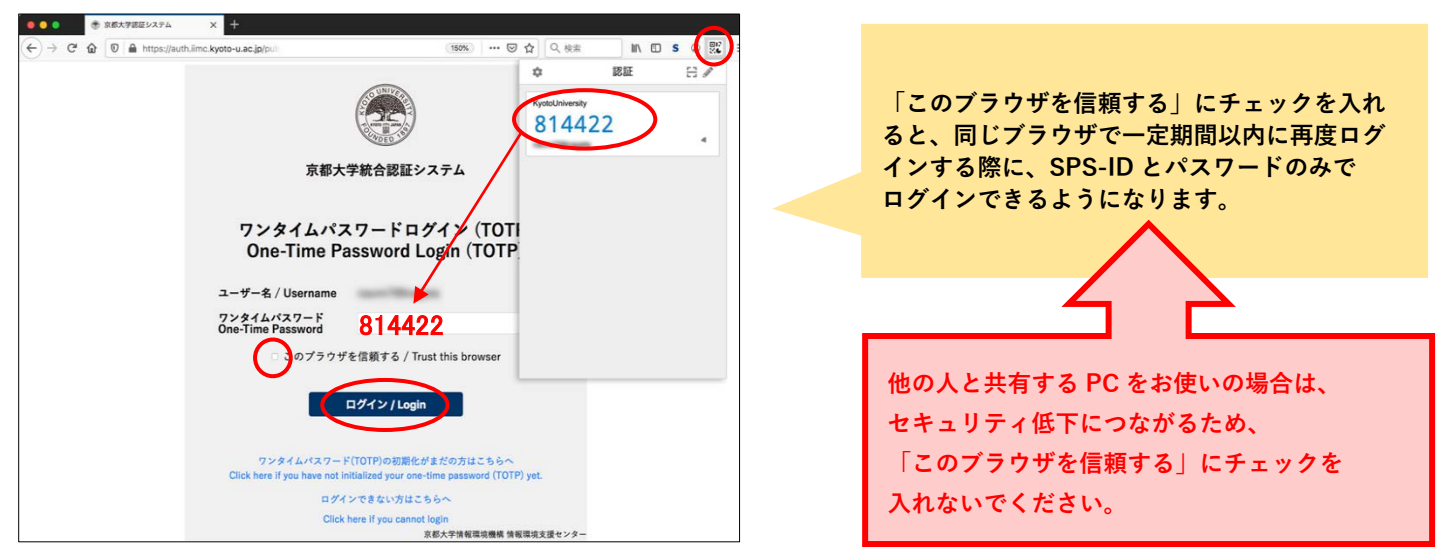

## **④ 認証完了**

以下のような画面が表示されると、設定は完了です。

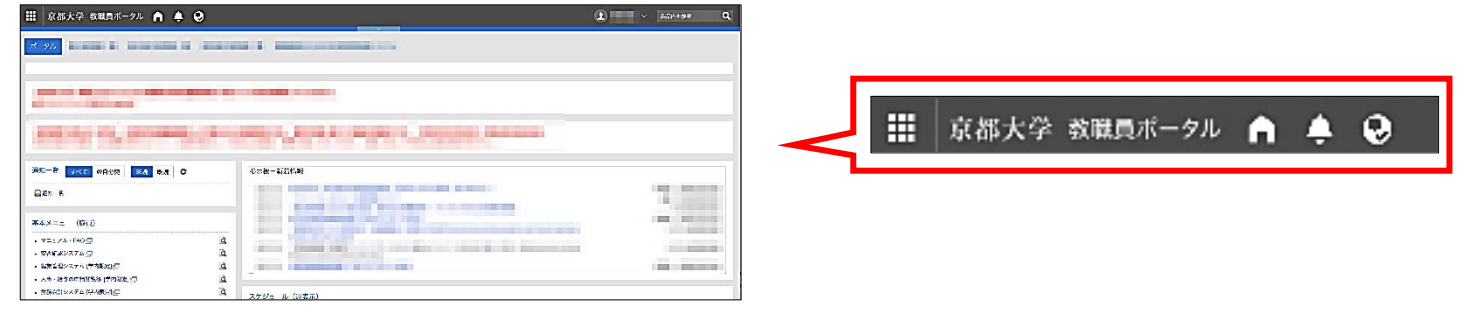

 **続いて、メールで OTP を受信するための設定を行いますので、画面は閉じずに Step3 へ進んでください ワンタイムパスワードが表示されない場合や、PC が故障した場合などに対応するため、必ず設定をお願い します**

# **Step3: OTP のメール受信設定**

利用確認とメールで OTP を受信するための設定をします。

 **メールでの OTP 受信設定は、ワンタイムパスワードが表示されない場合や、PC が故障した場合などに対応 するための設定です。TOTP が使えない/確認できないときに利用することが想定されます。 教職員用メールアドレスへのメールは受信確認が困難なため、職場から Web ブラウザやスマートフォンなど でメールが確認できる教職員用メールアドレス以外のアドレスを登録してください。**

#### **1. OTP を受け取るための通知用メールアドレスの登録**

#### **① アカウントの通知用メールアドレスを設定**

(1) 多要素認証システムの設定ページ(<https://auth.iimc.kyoto-u.ac.jp/user/>)にアクセスし、 右上のメニューアイコンをクリック。

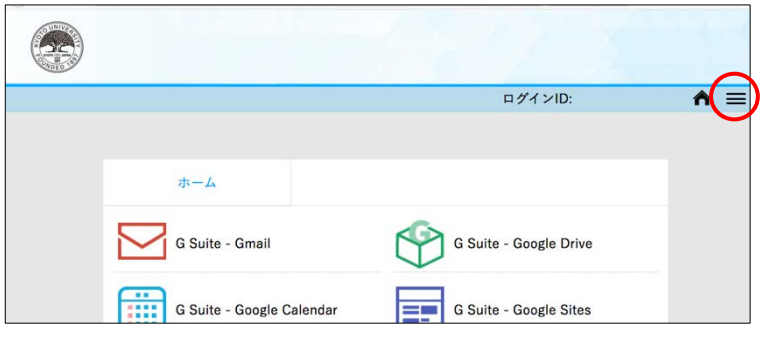

(2) 「アカウントの設定」を選択する。

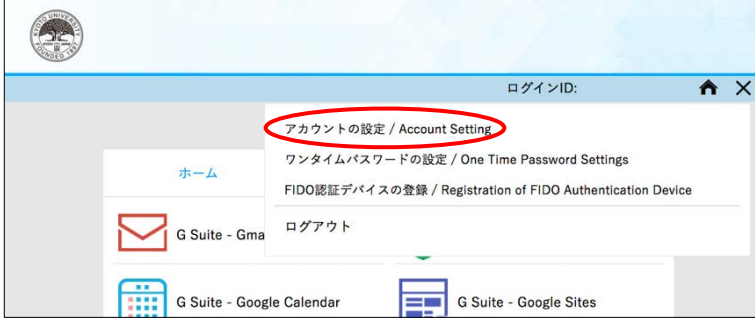

- (3) ワンタイムパスワードを通知するメールアドレスを入力して、「確認メール送信」をクリック。
- **教職員用メールアドレスは登録できません!職場から Web ブラウザやスマートフォンなどで確認できる メールを登録してください。また教職員用メールアドレス以外であっても、自動転送設定により教職員用 メールアドレスへ転送しているアドレスは登録しないでください。**

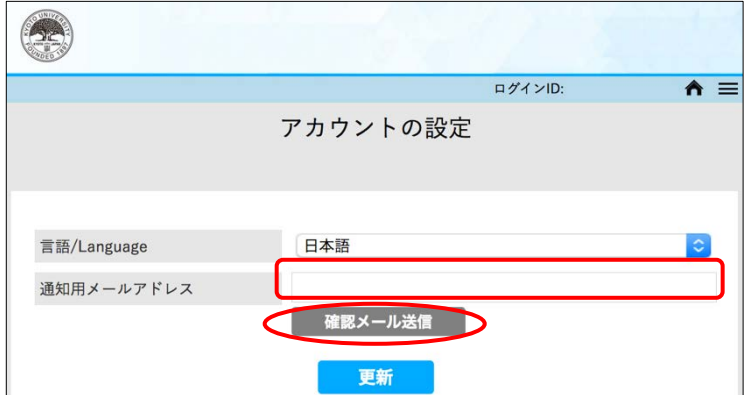

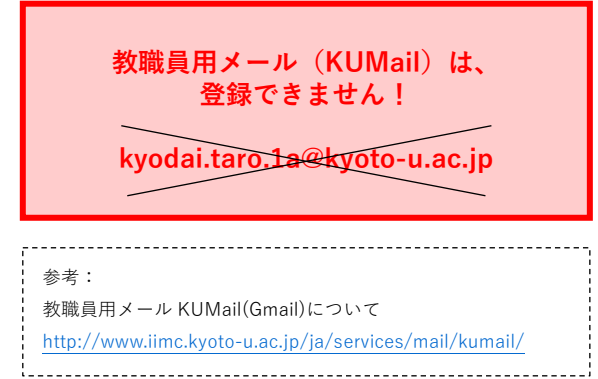

(4) 登録したメールアドレスで受信確認ができれば「更新」をクリック。

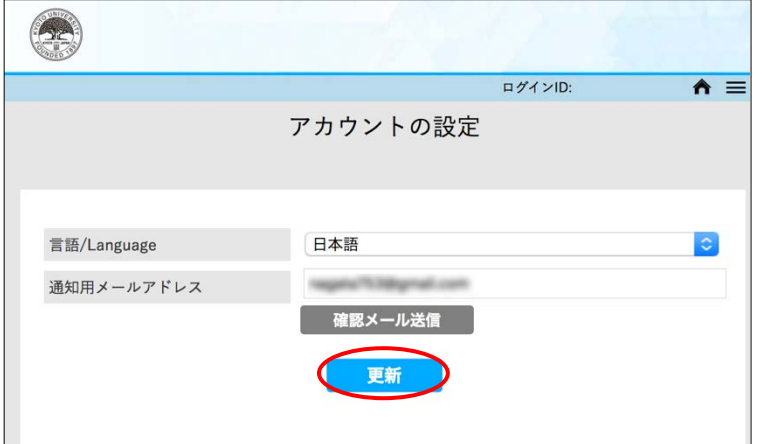

(5) 「設定が完了しました。」と表示されると完了です。

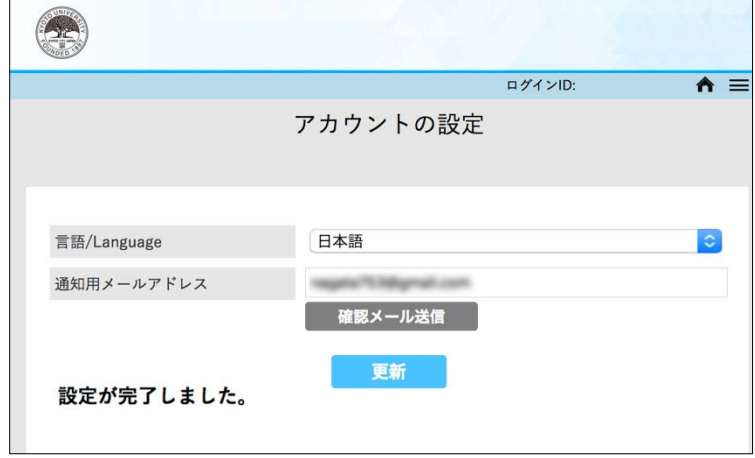

# **Step4: 多要素認証の利用確認(メールで OTP 受信)**

## **1. メールで OTP を受信し多要素認証が利用できることを確認**

#### **① Step3 の設定ができていることの確認**

(1) まず、多要素認証のログアウト用リンク(<https://auth.iimc.kyoto-u.ac.jp/pub/logout.php>)にアクセスし、 多要素認証も含めて一旦ログアウトする。

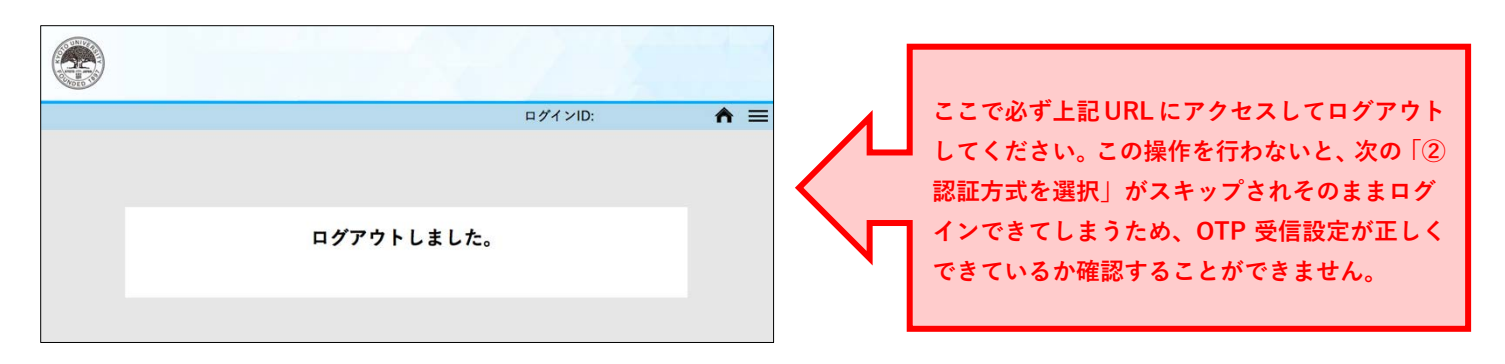

(2) 多要素認証システムの設定ページ(<https://auth.iimc.kyoto-u.ac.jp/user/>)にアクセスし、 SPS-ID とパスワードを入力して、「ログイン」をクリック。

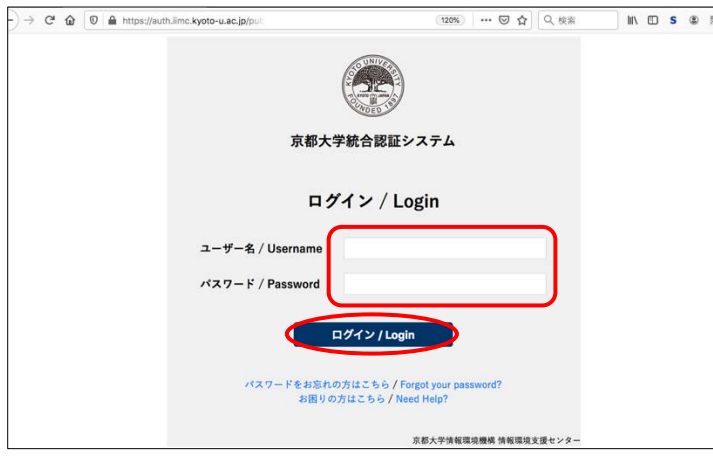

**この画面が表示されることなく、次の「②認証 方式を選択」の画面が表示されることがあり ます。その場合は、そのままお進みください。**

#### **② 認証方式を選択**

(1) プルダウンメニューから「ワンタイムパスワード(トークン)」を選んで、「選択」をクリック。

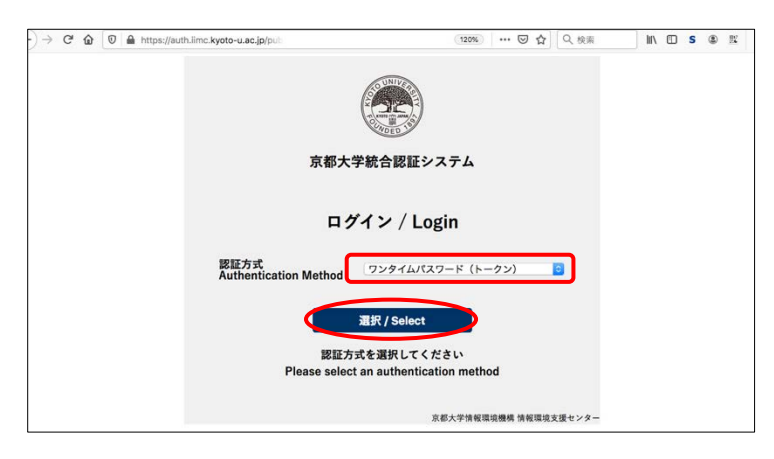

(2) 「ログインできない方はこちらへ」をクリック。

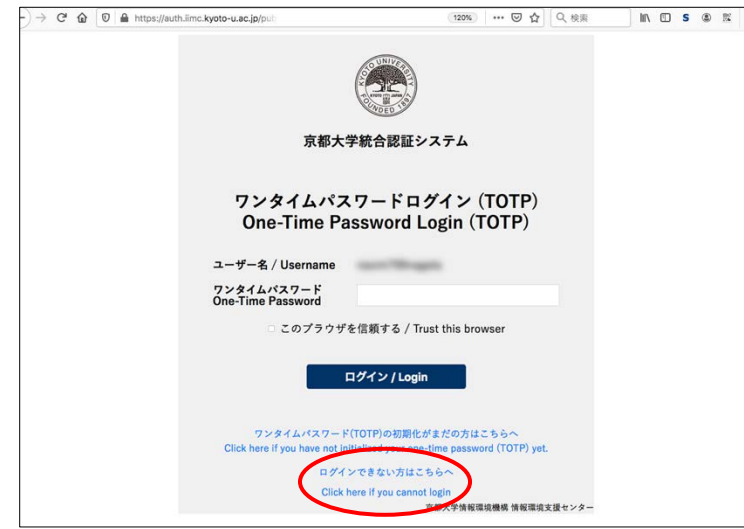

(3) ワンタイムパスワードの送信確認で「Yes」をクリック。 ※通知用メールアドレス宛にワンタイムパスワードをお知らせするメールが送信されます

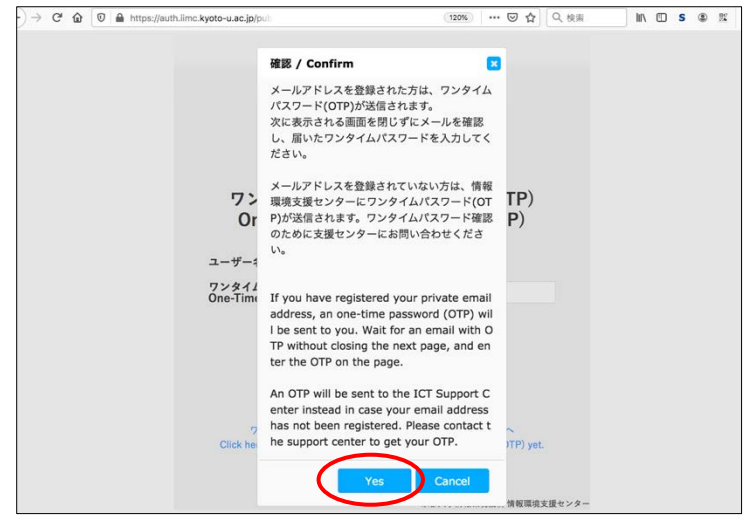

### **③ ワンタイムパスワードログイン**

通知用メールアドレスに届いた OTP を入力し、「このブラウザを信頼する」にチェックを入れ、

「ログイン」をクリック。

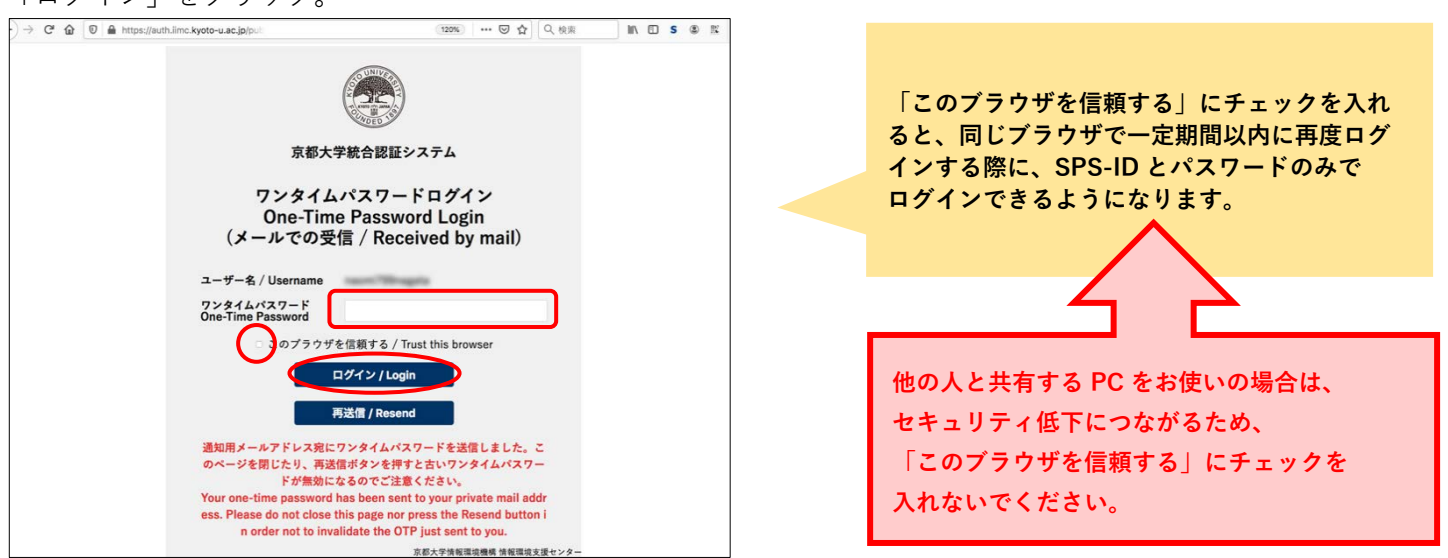

**④ 認証完了以下のような画面が表示されると、設定は完了です。**

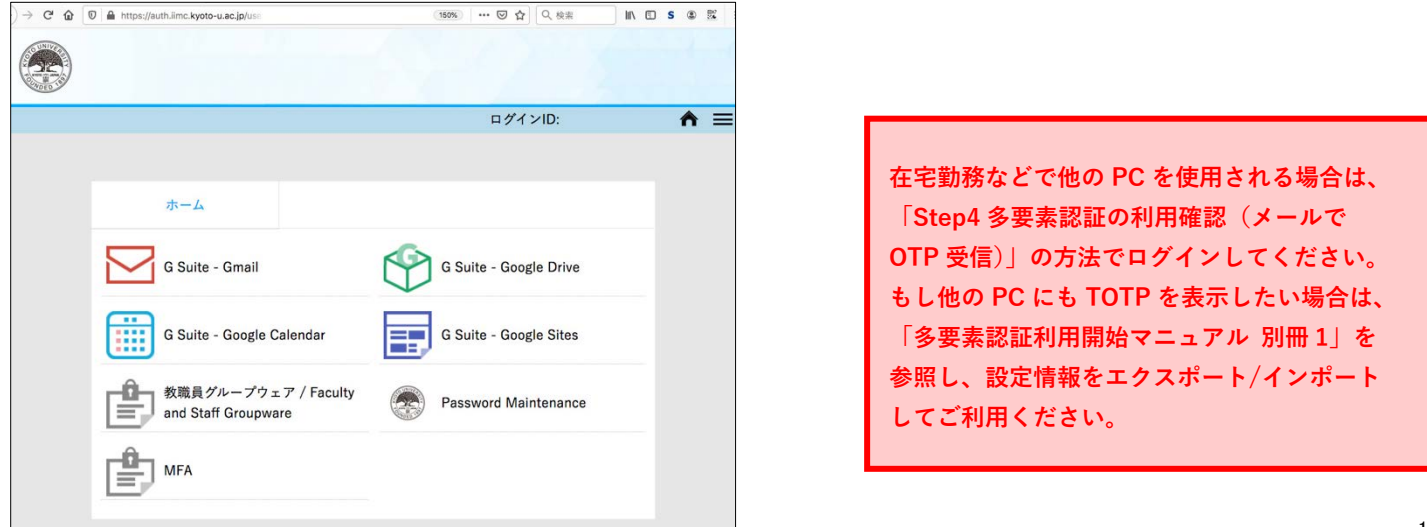

<span id="page-13-0"></span>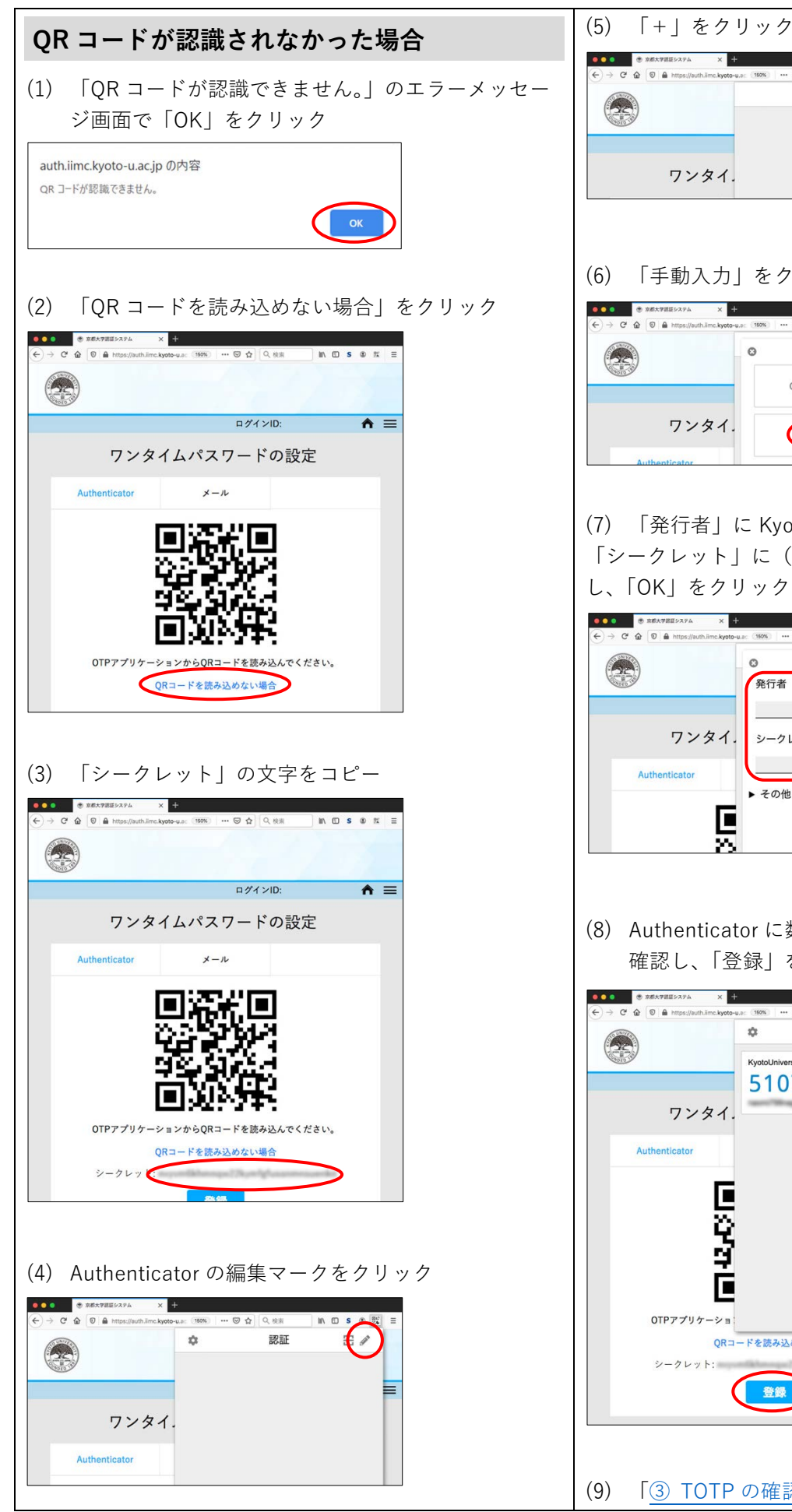

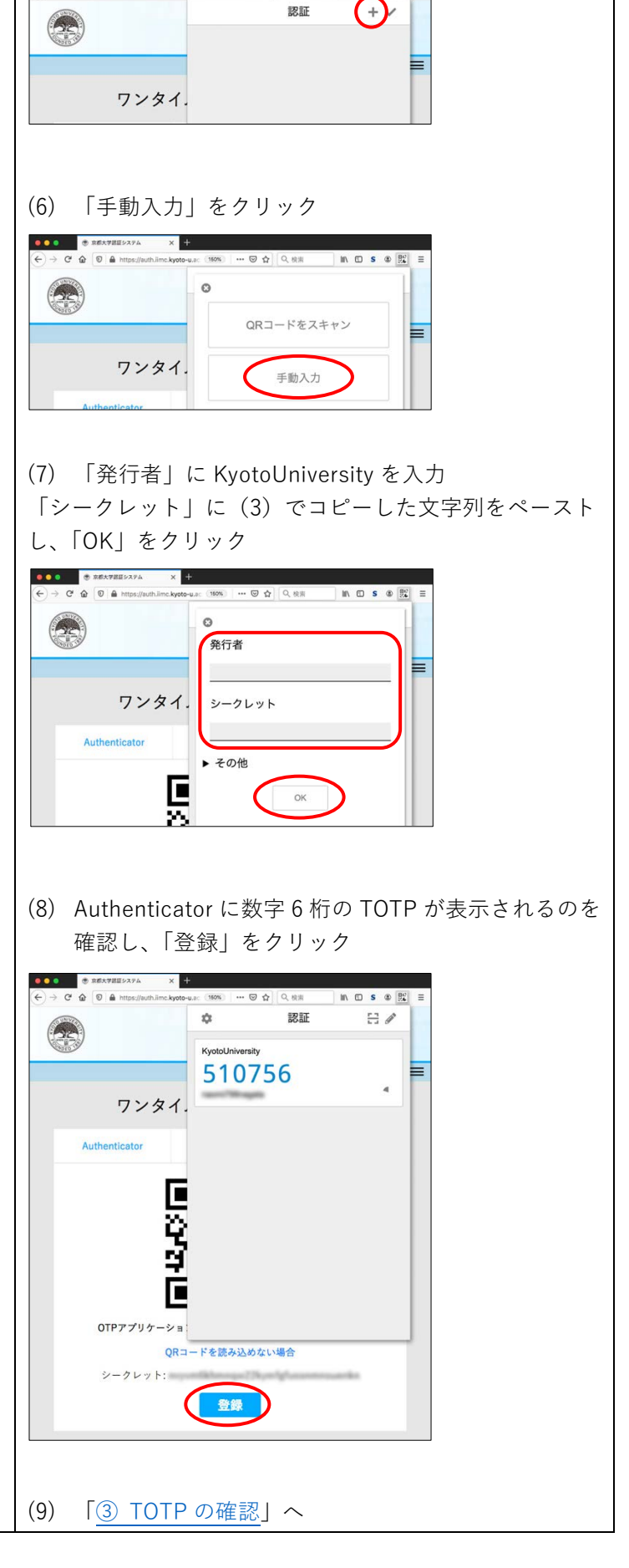

160% … 図 ☆ Q 役法